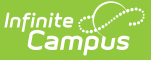

# **Immunization Import (Minnesota)**

Last Modified on 04/19/2024 10:56 am CDT

[MIIC](http://kb.infinitecampus.com/#miic-ids) IDs | [Student](http://kb.infinitecampus.com/#student-miic-ids) MIIC IDs | MIIC ID Import [Process](http://kb.infinitecampus.com/#miic-id-import-process) | Map MIIC [Identifiers](http://kb.infinitecampus.com/#map-miic-identifiers) | MIIC [Immunization](http://kb.infinitecampus.com/#miic-immunization-record-import-process) Record Import Process | Run [Test](http://kb.infinitecampus.com/#run-test-or-run-tool) or Run Tool | Report [Results](http://kb.infinitecampus.com/#report-results)

The Immunization Import tool allows districts to import student immunization information from an external file into Campus.

This is a three step process:

- 1. Create an Ad hoc report using the Filter Designer of students to import MIIC IDs and immunization data.
- 2. Import student MIIC IDs using the file provided by the state. Do NOT modify the file from the state.
- 3. Run the same file a second time to import immunization data.

#### **MIIC IDs**

Tool Search: Demographics

Immunization records for the state of Minnesota use Minnesota Immunization Information Connection (MIIC) identification numbers to match health records to students. The MIIC ID is located on the Demographics tool.

A separate import is needed from the state to assign students' MIIC IDs before immunization data can be imported.

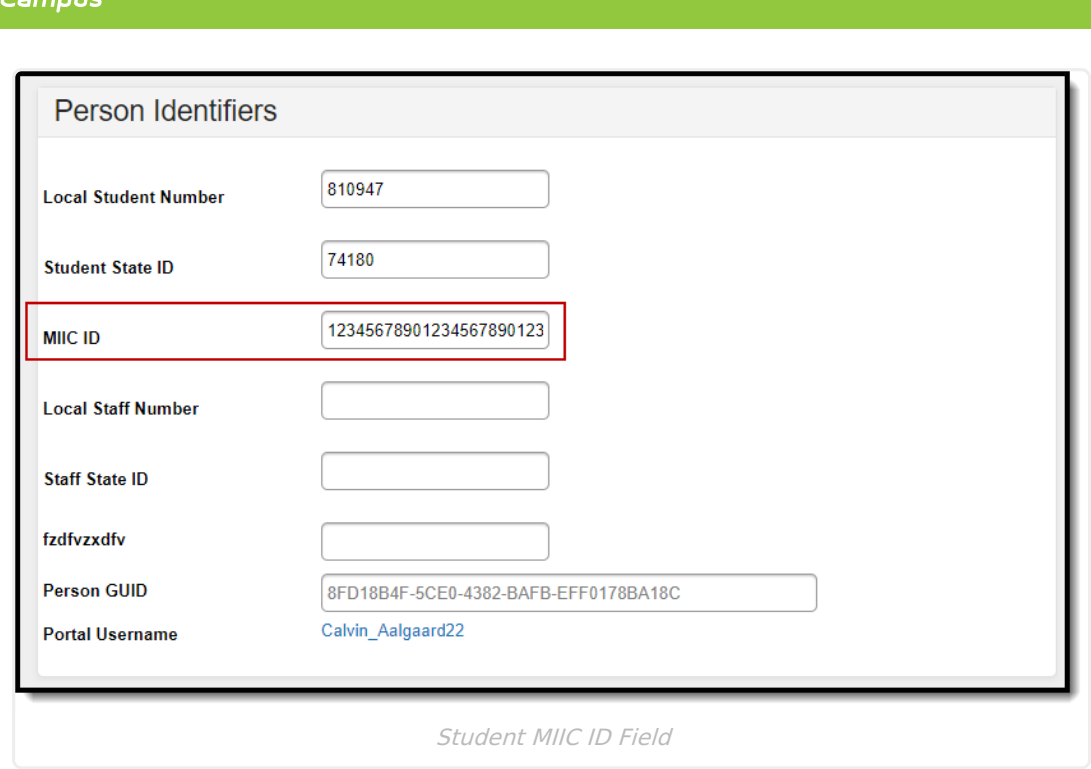

# **Student MIIC IDs**

Tool Search: Filter Designer

The first step in the immunization import process is to create an Ad hoc filter to compile a file of students to send to the state. The **MIIC ID Upload Record 2021** area is the most up-to-date ad hoc fields used to create the report. Fields to include under Student > Health > MIIC ID Upload Record 2021:

- 1. miicIDUpload.2021.id\_1
- 2. miicIDUpload.2021.id\_2
- 3. miicIDUpload.2021.id\_3
- 4. miicIDUpload.2021.id 4
- 5. miicIDUpload.2021.id\_5
- 6. miicIDUpload.2021.id\_6
- 7. miicIDUpload.2021.firstName
- 8. miicIDUpload.2021.lastName
- 9. miicIDUpload.2021.street address
- 10. miicIDUpload.2021.other address
- 11. miicIDUpload.2021.city
- 12. miicIDUpload.2021.state
- 13. miicIDUpload.2021.zip\_code
- 14. miicIDUpload.2021.county
- 15. miicIDUpload.2021.sex

Also under Student > Demographics, include student.birthdate. See the screenshot below:

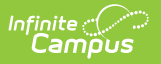

MIIC ID Ad hoc Fields

Feel free to rename the Column Header output names for readability (see the screenshot below). Set the Formatting for the student's birthdate to MM/DD/YYYY.

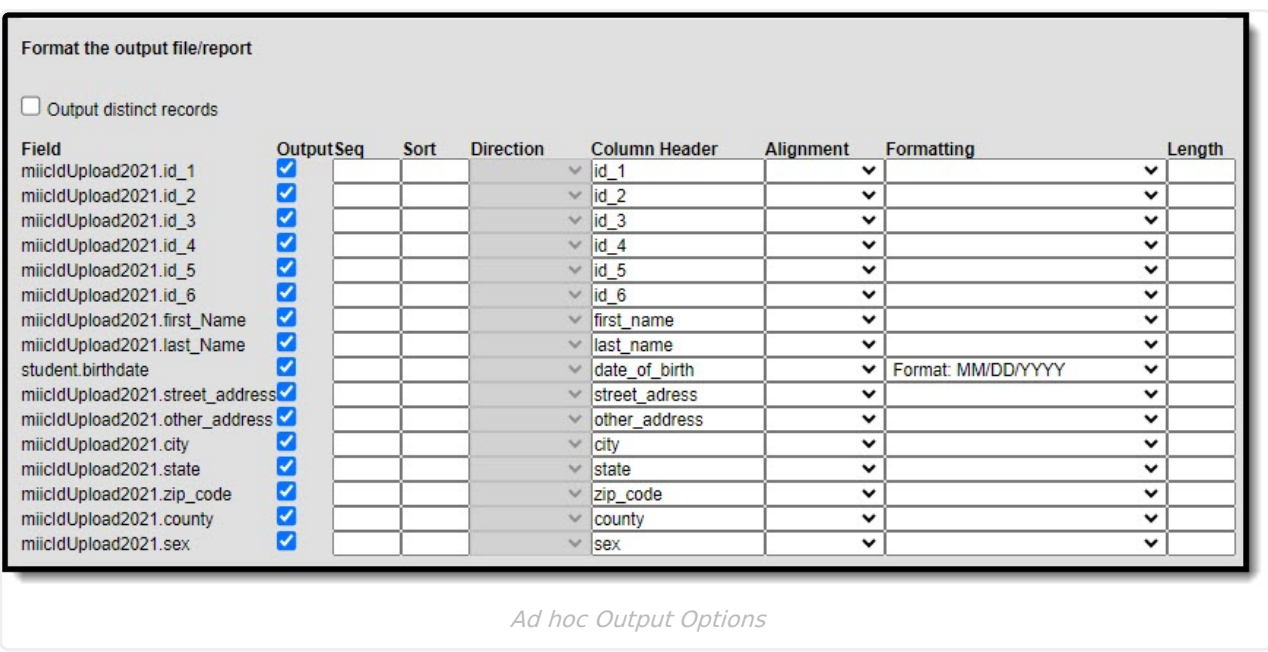

Run the query and export the results and an Excel file (.xlsx). Once the file is created, import the file to the state. The state then returns a file called "Full Vaccinations." Save the file from the state as a text file (.txt). Do not rename the file.

This .txt file is then run **twice** using the Immunization Import tool to map the MIIC IDs and then map the immunization data to the students.

# **MIIC ID Import Process**

Tool Search: Immunization Import

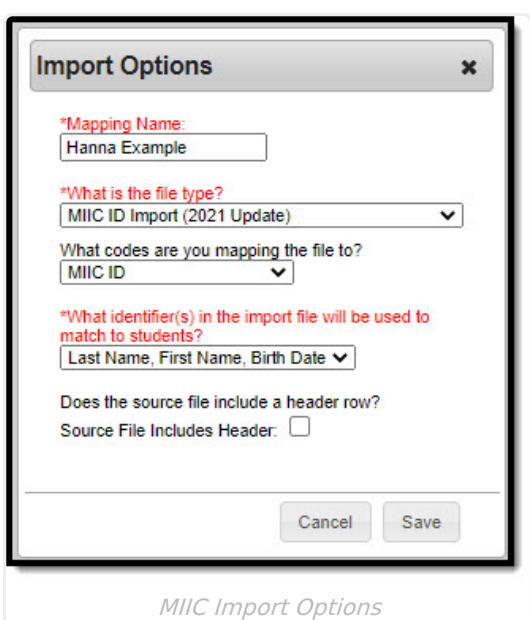

Inf<u>in</u>ite  $\sub$ 

- 1. Enter the **Name** of the import mapping. A unique name must be given to each mapping.
- 2. Select the MIIC ID Import (2021 Update) type for the **What is the file type?**
- 3. Select the MIIC ID option from the **What Vaccine codes are you mapping the file to?**
- 4. The only options available for the **Which identifier(s) in the import file will be used to match students?** field are the State ID or Last Name/First Name/Birth Date. The example below matches the identifier with Last Name/First Name/Birth Date.
- 5. When the import file contains a header, mark the **Source File Includes Header** option.
- 6. The new mapping displays in the **Saved Import Mappings** window and is highlighted.
- 7. Click **Choose File** and select the appropriate file which contains the records for the import. This should be the **Full Vaccination** file provided by the state (the .txt file).
- 8. Click **Next** to proceed to mapping student identifiers and Campus fields.

## **Map MIIC Identifiers**

The Map Import Data when the Last Name/First Name/Birth Date option is selected is read-only. The file the state returns will automatically sequence the import file correctly.

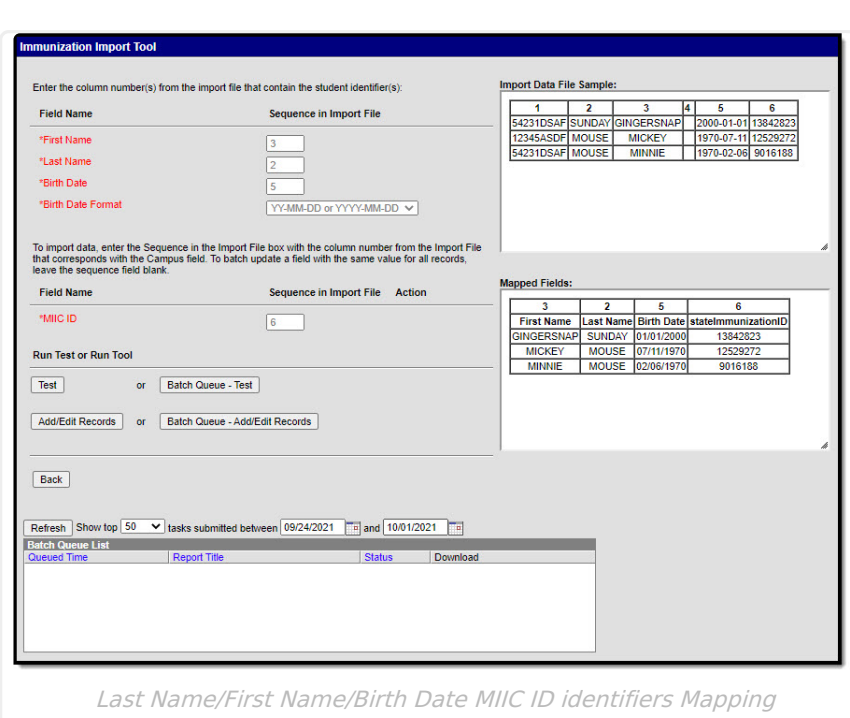

Follow the Run [Test](http://kb.infinitecampus.com/help/immunization-import-minnesota) or Run Tool process detailed in this article above to batch update the student records.

Once the MIIC ID Import has been run, the MIIC Immunization Record Import can be run.

### **MIIC Immunization Record Import Process**

Tool Search: Immunization Import

ٰ Infinite<br>Campus

Run the same file a second time to import the immunization data.

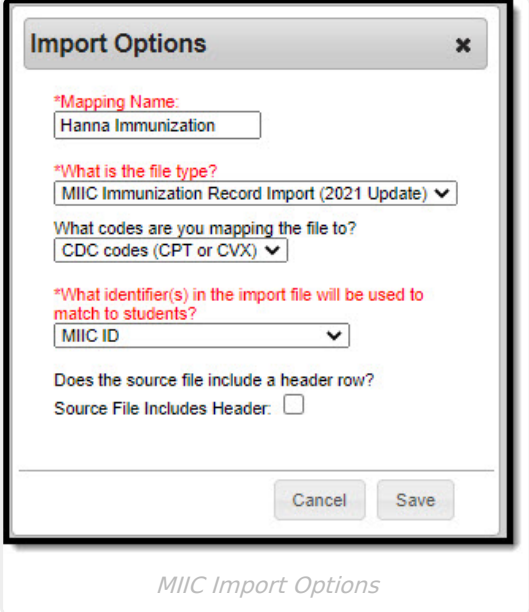

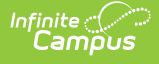

- 1. Enter the **Name** of the import mapping. A unique name must be given to each mapping.
- 2. Select the MIIC Immunization Record Import (2021 Update) type for the **What is the file type?**
- 3. Select the CDC codes (CPT or CVX) option from the **What Vaccine codes are you mapping the file to?**
- 4. The only option available for the **Which identifier(s) in the import file will be used to match students?** field is the MIIC ID.
- 5. When the import file contains a header, mark the **Source File Includes Header** option.
- 6. The new mapping displays in the **Saved Import Mappings** window and is highlighted.
- 7. Click **Choose File** and select the appropriate file which contains the records for the import.
- 8. Click **Next** to proceed to mapping student identifiers and Campus fields.

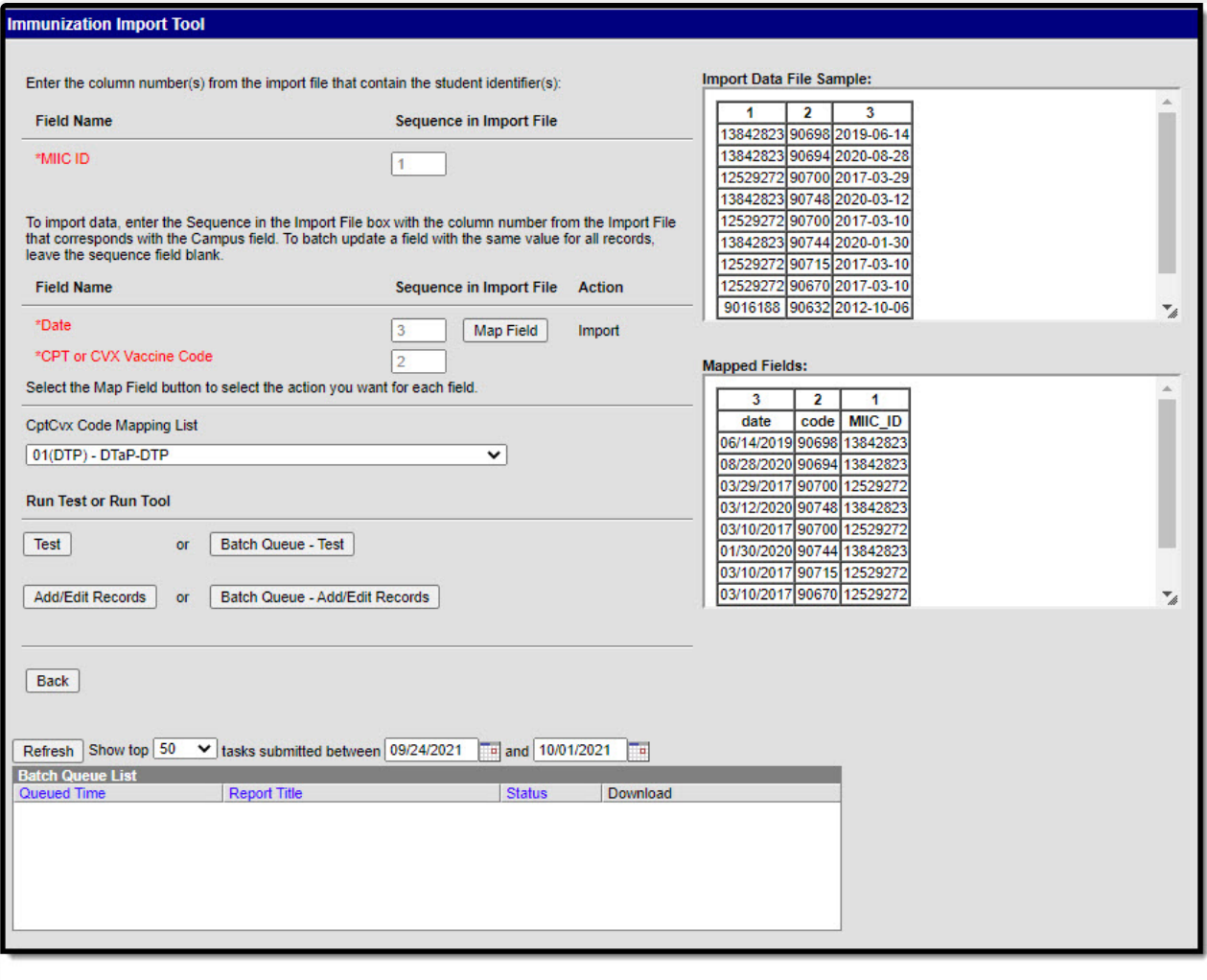

Immunization Import

Follow the Run [Test](http://kb.infinitecampus.com/#ImmunizationImportMinnesota-RunTestorRunTool) or Run Tool process detailed in this article above to batch update the student records.

#### **Run Test or Run Tool**

When the data has been mapped to the selected data fields, the information is ready to be imported.

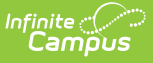

- 1. It is recommended to perform a **Test** on the import prior to the actual importing of data. No data is written to the database when a test is performed. When testing, a report displays listing the records being imported and any potential issues. See Report Results below for more details. If a large amount of data is being imported, it is recommended to perform a **Batch Queue - Test** . When the process is complete, a message appears in the user's [Process](https://kb.infinitecampus.com/help/process-alerts) Alerts.
- 2. To perform the import, click **Add/Edit Records** or **Batch Queue - Add/Edit Records.** The Batch Queue - Add/Edit Records option is recommended when importing a large amount of data. When the process is complete, a message appears in the user's [Process](https://kb.infinitecampus.com/help/process-alerts) Alerts.
- 3. A results report generates displaying all records that failed and all records that imported. See Report Results below for more details.

### **Report Results**

After running the Immunization Import tool, a report generates in .csv format and lists any records created along with any errors that occurred. Details of the student identifiers are also listed. The report indicates when it was generated on a Test or Run of the tool. When an error occurred, the line number and reason is indicated under the Error/Warning section.

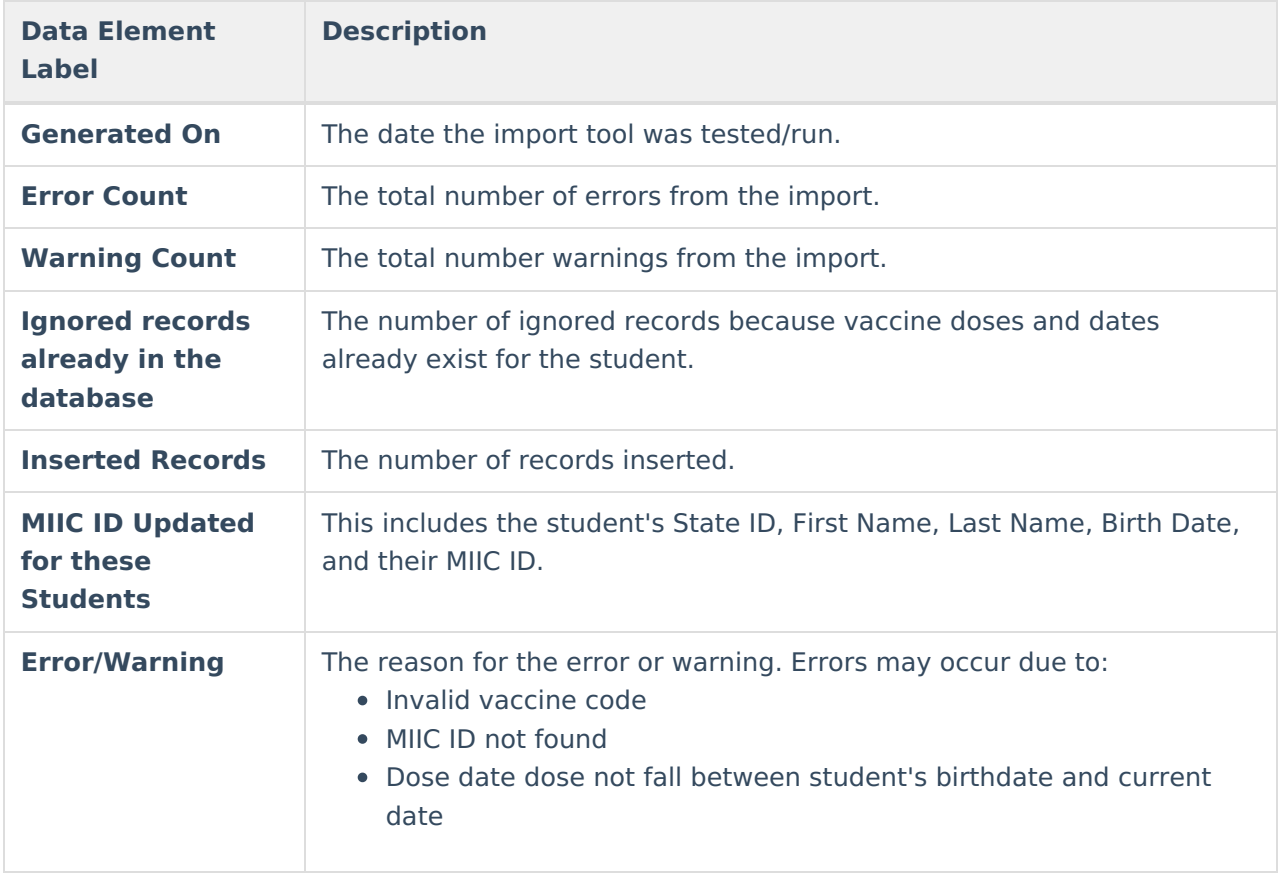